# Using dial-in conferencing

# Get started with dial-in conferencing

Using dial-in conferencing for Skype for Business couldn't be easier. Instead of having to visit several sites to schedule the meeting, audio bridge, or other elements, you simply:

- Open your calendar in Outlook. 1.
- 2. Click New Skype Meeting.

That's it! Your meeting is scheduled and your audio bridge is ready to go.

| 8               | 5    | ÷         |    |      |        |                                      |           |                    |  |
|-----------------|------|-----------|----|------|--------|--------------------------------------|-----------|--------------------|--|
| File            | н    | lom       | e  | Send | 1 / B  |                                      | lder View | V Tell me wha      |  |
|                 |      | T         |    |      | 6      | 8                                    | ₹.        |                    |  |
| New<br>Appointn | nent |           | ew | 1.00 | w<br>v | New Skype<br>Meeting<br>Skype Meetin | Today Ne  | ays Day Wor<br>Wee |  |
| 4               |      | June 2016 |    |      |        | × <                                  |           | June 19 - 2        |  |
| SU              | MO   | τu        | WE | TH   | FR     | SA                                   |           | Julie 19 - 2       |  |
| 29              | 30   | 31        | 1  | 2    | 3      | 4                                    |           | 🕸 Calend           |  |
| 5               | 6    | 7         | 8  | 9    | 10     | 11                                   |           | SUNDAY             |  |
| 12              | 13   | 14        | 15 | 16   | 17     | 18                                   |           | 19                 |  |

## Configure dial-in conferencing Options

From either your Outlook calendar, or within the meeting, you can open your meeting options menu. From that menu, you can:

- 1. Enable and disable entry and exit announcements.
- 2. Lock and unlock the meeting, managing the type of user that is:
  - Granted entry directly into • the meeting.
  - Placed in the lobby (these ٠ users will need to be admitted by an organizer).

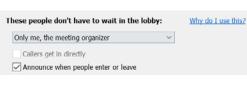

### Add a phone user to your conference

- From within the conference/meeting, 1. select Invite More People.
- Enter the person's phone number and 2. select OK.
- The meeting will then call out the person 3. and add them to the meeting.

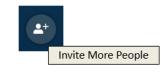

**IMPORTANT!** Remember to dial the full phone number of the person that you want to reach — including the **country code** and the **'+' symbol** (e.g. +1 425 555-1234).

#### Dial into a Skype Meeting using a phone

- From your mobile device, simply dial 1. the phone number in the invitation.
- 2. When prompted, enter the Conference ID from the invitation

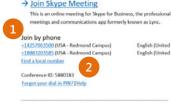

#### English (United States) English (United States)

### Start a meeting using your telephone

Depending on how your organization has configured your service, you might need your Organizer dial-in conferencing PIN. This PIN was sent via email when you were enabled for the dial-in conferencing service.

If you are unable to remember your PIN, please contact your tenant admin.

This document is for informational purposes only. MICROSOFT MAKES NO WARRANTIES, EXPRESS OR IMPLIED.